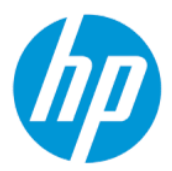

Guia do usuário do HP Sure Admin

#### RESUMO

O HP Sure Admin permite que os administradores de TI gerenciem com segurança as configurações importantes de firmware do dispositivo usando certificados e criptografia de chave pública para o gerenciamento remoto e local de configurações em vez de uma senha.

### Informações legais

© Copyright 2019, 2021 HP Development Company, L.P.

Apple é marca comercial da Apple Computer, Inc. registrada nos EUA e em outros países.

Google Play é uma marca comercial da Google LLC.

Software de computador confidencial. Licença válida da HP necessária para posse, utilização ou cópia. Consistente com o FAR 12.211 e 12.212, o Software de Computador Comercial, a Documentação de Software de Computador e os Dados Técnicos para Itens Comerciais estão licenciados para o Governo dos EUA sob a licença comercial do vendedor.

As informações contidas neste documento estão sujeitas a alterações sem aviso. As únicas garantias para produtos e serviços da HP são as estabelecidas nas declarações de garantia expressa que acompanham tais produtos e serviços. Nenhuma informação contida neste documento deve ser interpretada como uma garantia adicional. A HP não será responsável por omissões, erros técnicos ou erros editoriais contidos neste documento.

Segunda edição: outubro de 2021

Primeira edição: dezembro de 2019

Número de peça do documento: L83995-202

# Conteúdo

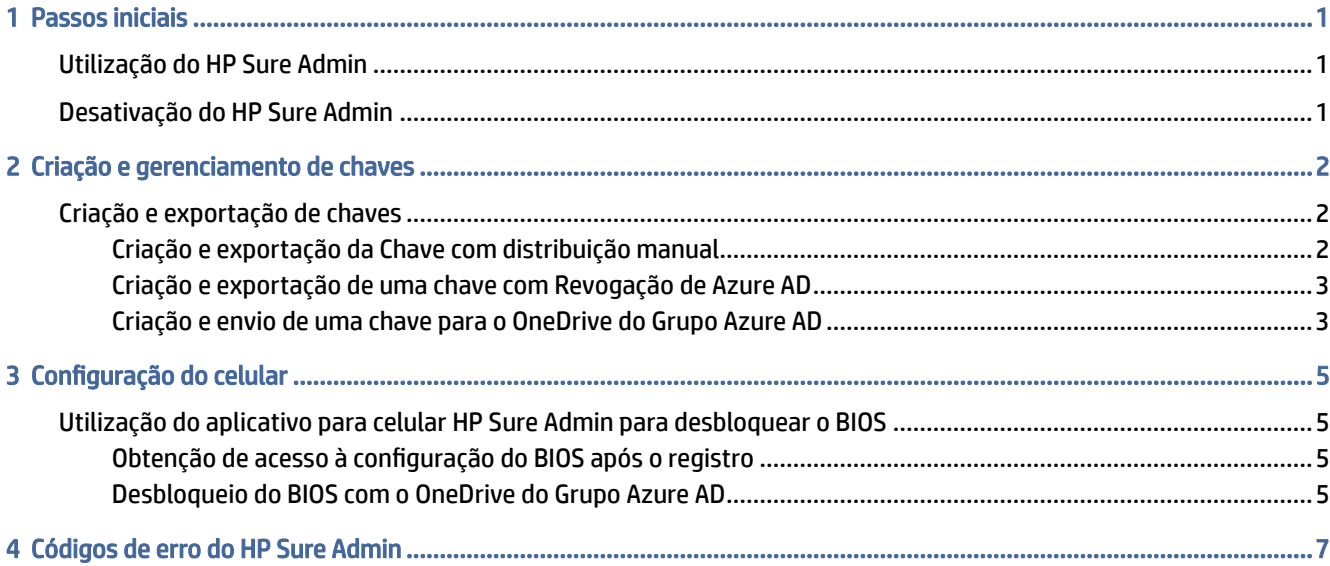

## <span id="page-3-0"></span>1 Passos iniciais

O HP Sure Admin permite que os administradores de TI gerenciem com segurança as configurações importantes de firmware do dispositivo usando certificados e criptografia de chave pública para o gerenciamento remoto e local de configurações em vez de uma senha.

O HP Sure Admin consiste nos seguintes itens:

- Computador de destino: As plataformas para gerenciar suportam o Modo de autenticação aprimorada de BIOS.
- HP Manageability Integration Kit (MIK): O plug-in do System Center Configuration Manager (SCCM) ou do HP BIOS Configuration Utility (BCU) para o gerenciamento remoto das configurações do BIOS.
- HP Sure Admin Local Access Authenticator: Um aplicativo para celular que substitui a senha para permitir o acesso local à configuração do BIOS fazendo a leitura de um código QR para obter um PIN de uso único.

## Utilização do HP Sure Admin

Esta seção descreve o processo para a utilização do HP Sure Admin.

- 1. Abra o plug-in do HP Sure Admin dentro do plug-in HP Manageability Integration Kit (MIK) para o System Configuration Manager (SCCM) ou o Enhanced BIOS Configuration Utility (BCU).
- 2. Baixe o aplicativo para celular HP Sure Admin da loja Google Play $^{\textsf{TM}}$  ou da Apple App Store $^{\circ}$ .
- 3. Crie um par de chaves usado pelo dispositivo de destino e pelo aplicativo para celular HP Sure Admin para obter o PIN de uso único para desbloquear o BIOS.

## Desativação do HP Sure Admin

Esta seção descreve as opções para desativar o HP Sure Admin.

- Na configuração F10 do BIOS, selecione Restaurar as configurações de segurança para os padrões de fábrica.
- **E** NOTA: Isso requer presença física ao fornecer o PIN de autenticação através do aplicativo para celular HP Sure Admin para acessar as configurações F10.
- Use o comando BCU para chamar remotamente o WMI da opção Restaurar as configurações de segurança para os padrões de fábrica.
- NOTA: Para obter mais informações, consulte o Guia do usuário do HP BIOS Configuration Utility (BCU).
- Na página MIK Security Provisioning, selecione Desprovisionar.

# <span id="page-4-0"></span>2 Criação e gerenciamento de chaves

Conclua o provisionamento de segurança dentro do MIK antes de ativar o Modo de autenticação aprimorada de BIOS. O Modo de autenticação aprimorada de BIOS deve ser ativado para criar e exportar chaves. Para ativar o Modo de autenticação de BIOS:

**▲** Abra o plug-in do HP Sure Admin e selecione o Modo de autenticação aprimorada de BIOS para criar e exportar chaves.

### Criação e exportação de chaves

Existem 3 maneiras diferentes de criar pares de chaves de acesso local e habilitar o aplicativo para celular HP Sure Admin para acessar a chave.

- Criação e exportação da Chave com distribuição manual na página 2
- [Criação e exportação de uma chave com Revogação de Azure AD](#page-5-0) na página 3
- [Criação e envio de uma chave para o OneDrive do Grupo Azure AD](#page-5-0) na página 3

### Criação e exportação da Chave com distribuição manual

Use esta opção para exportar a chave de autorização de acesso local e, em seguida, distribuí-la manualmente ao aplicativo para celular HP Sure Admin por e-mail ou outro método.

- NOTA: Esta opção não exige o acesso à rede pelo aplicativo para celular HP Sure Admin para obter um PIN de uso único.
	- 1. Dê um nome para sua chave na caixa de entrada Nome da chave.
	- 2. Insira a senha na caixa de entrada Senha.
	- **WALCOTA:** A senha é usada para proteger a chave exportada e deve ser fornecida para que o usuário do aplicativo para celular HP Sure Admin seja capaz de importar a chave.
	- 3. Selecione Procurar e escolha para onde exportar o caminho no sistema.
	- 4. Selecione Criar chave. Sua chave terá sido criada com êxito quando um ícone de notificação for exibido ao lado do botão Criar chave com a mensagem Chave criada com êxito.
	- 5. Selecione Avançar. A página de resumo exibe as configurações do HP Sure Admin que você inseriu.
	- 6. Selecione Salvar política. A política estará salva quando uma mensagem Salva com êxito for exibida.
	- 7. Navegue até a pasta na qual você salvou a chave e distribua-a ao usuário do aplicativo para celular HP Sure Admin usando um método que esteja disponível para esse usuário no dispositivo, como e-mail. Esse usuário também precisará da senha para importar a chave. A HP recomenda usar diferentes mecanismos de distribuição para a chave e a senha.
	- NOTA: Ao enviar o código QR, envie-o em seu tamanho original. O aplicativo não conseguirá ler corretamente a imagem se ela for menor que 800 × 600.

### <span id="page-5-0"></span>Criação e exportação de uma chave com Revogação de Azure AD

Use esta opção para conectar a chave de acesso local a um grupo Azure Active Directory especificado e exigir que o aplicativo para celular HP Sure Admin exija a autenticação do usuário no Azure Active Directory e para confirmar que o usuário é um membro do grupo especificado antes de fornecer um PIN de acesso local. Este método também requer a distribuição manual da chave de autorização de acesso local ao aplicativo para celular por meio de e-mail ou outro método.

- NOTA: Esta opção exige que o aplicativo para celular HP Sure Admin tenha acesso à rede para obter um PIN de uso único.
	- 1. Dê um nome para sua chave na caixa de entrada Nome da chave.
	- 2. Insira a senha na caixa de entrada Senha.
	- NOTA: A senha é usada para proteger a chave exportada e deve ser fornecida para que o usuário do aplicativo para celular HP Sure Admin seja capaz de importar a chave.
	- 3. Selecione Login Azure AD e efetue login.
	- 4. Selecione o nome do seu grupo na caixa suspensa Nome do grupo Azure AD. Você deve ser um membro do grupo para ter acesso à chave.
	- 5. Selecione Procurar e escolha para onde exportar o caminho no sistema.
	- 6. Selecione Criar chave. Sua chave terá sido criada com êxito quando um ícone de notificação for exibido ao lado do botão Criar chave com a mensagem Chave criada com êxito.
	- 7. Selecione Avançar. A página de resumo exibe as configurações do HP Sure Admin que você inseriu.
	- 8. Selecione Salvar política. A política estará salva quando uma mensagem Salva com êxito for exibida.
	- 9. Navegue até a pasta na qual você salvou a chave e distribua-a ao usuário do aplicativo para celular HP Sure Admin usando um método que esteja disponível para esse usuário no dispositivo, como e-mail. Esse usuário também precisará da senha para importar a chave. A HP recomenda usar diferentes mecanismos de distribuição para a chave e a senha.
	- NOTA: Ao enviar o código QR, envie-o em seu tamanho original. O aplicativo não conseguirá ler corretamente a imagem se ela for menor que 800 × 600.

#### Criação e envio de uma chave para o OneDrive do Grupo Azure AD

(Recomendado) Use esta opção para evitar armazenar a chave de autorização de acesso local no celular. Quando você escolher esta opção, o MIK armazenará a chave de autorização de acesso local na pasta OneDrive especificada que só é acessível ao grupo autorizado. Será necessário que o usuário do aplicativo para celular HP Sure Admin autentique o Azure AD sempre que um PIN for necessário.

- 1. Dê um nome para sua chave na caixa de entrada Nome da chave.
- 2. Insira a senha na caixa de entrada Senha.
- 3. Selecione Login Azure AD e efetue login.
- 4. Selecione o nome do seu grupo na caixa suspensa Nome do grupo Azure AD.
- $\mathbb{R}$  NOTA: Você deve ser um membro do grupo para ter acesso à chave.
- 5. Insira o nome da pasta OneDrive na qual deseja que a chave seja salva na caixa de entrada do OneDrive.
- 6. Selecione Procurar e escolha para onde exportar o caminho no sistema.
- 7. Selecione Criar chave.
- **WALCE ADOTA:** Sua chave terá sido adicionada com êxito à pasta OneDrive especificada e exportada para a pasta local especificada quando um ícone de notificação for exibido ao lado do botão Criar Chave com a mensagem Chave criada com êxito.
- 8. Selecione Avançar. A página de resumo exibe as configurações do HP Sure Admin que você inseriu.
- 9. Selecione Salvar política. A política estará salva quando a mensagem Salva com êxito for exibida.
- **WEY NOTA:** Neste cenário, não é necessário enviar nada ao aplicativo para celular HP Sure Admin para preprovisioná-lo. Os computadores de destino são provisionados para apontar para o local do OneDrive incluído no código QR. O aplicativo para celular HP Sure Admin usa esse indicador para acessar o local do OneDrive se o usuário fizer parte do grupo autorizado e for autenticado com êxito.

# <span id="page-7-0"></span>3 Configuração do celular

Baixe o aplicativo para celular HP Sure Admin da Google Play ou Apple store.

- Baixe o HP Sure Admin da loja da Google para celulares Android.
- Baixe o HP Sure Admin da loja da Apple para celulares iOS.

## Utilização do aplicativo para celular HP Sure Admin para desbloquear o BIOS

O aplicativo para celular HP Sure Admin substitui o uso da senha do BIOS para o acesso local à configuração do BIOS fornecendo um PIN de uso único obtido por meio da leitura do código QR apresentado pela máquina de destino.

Siga essas etapas para salvar a chave localmente no celular em um cenário em que a chave seja enviada ao usuário do aplicativo para celular. No exemplo a seguir, a chave é enviada por e-mail para o usuário do aplicativo para celular HP Sure Admin e o usuário abre o e-mail pelo celular.

- 1. Abra o e-mail que contém a chave.
- 2. Quando a página de Registro for exibida, insira a senha na caixa de entrada Insira a senha e seu endereço de e-mail na caixa de entrada Insira o seu endereço de e-mail para descriptografar a chave e adicioná-la ao aplicativo HP Sure Admin. O número PIN de desbloqueio é exibido na página Seu PIN.
- NOTA: Esta etapa salva a chave no dispositivo móvel e conclui o registro. Neste ponto, você pode usar o aplicativo para celular HP Sure Admin para acessar qualquer dispositivo que tenha sido provisionado para ser acessível através dessa chave. Um endereço de e-mail é necessário somente se o administrador assim exigir.
- 3. Insira o PIN na caixa de entrada Insira o código de resposta do BIOS.

#### Obtenção de acesso à configuração do BIOS após o registro

Para obter acesso à configuração do BIOS em uma máquina de destino após o registro:

- 1. Insira a configuração do BIOS durante inicialização na máquina de destino.
- 2. Selecione Leitura de código QR no aplicativo para celular e faça a leitura do código QR na máquina de destino.
- 3. Se solicitada a autenticação de usuário, apresente suas credenciais.
- 4. O número PIN desbloqueado é exibido na página Seu PIN.
- 5. Insira o PIN na caixa de entrada Insira o código de resposta do BIOS na máquina de destino.

#### Desbloqueio do BIOS com o OneDrive do Grupo Azure AD

Para usar o HP Sure Admin para desbloquear o BIOS com o OneDrive do Grupo Azure AD:

- 1. Selecione Leitura de código QR e, em seguida, faça a leitura do código QR do BIOS.
- **NOTA:** O aplicativo HP Sure Admin exibe a página de login do Azure AD.
- 2. Faça login em sua conta do Azure.
- 3. Insira o PIN na caixa de entrada Insira o código de resposta do BIOS.
- **EV** NOTA: O aplicativo HP Sure Admin não salva a chave localmente neste cenário. O aplicativo para celular HP Sure Admin deve ter acesso à rede e o usuário deve autenticar sempre que for necessário um PIN de uso único.

# <span id="page-9-0"></span>4 Códigos de erro do HP Sure Admin

Use a tabela nesta seção para ver os códigos, tipos e descrições dos erros do HP Sure Admin e KMS Admin Console.

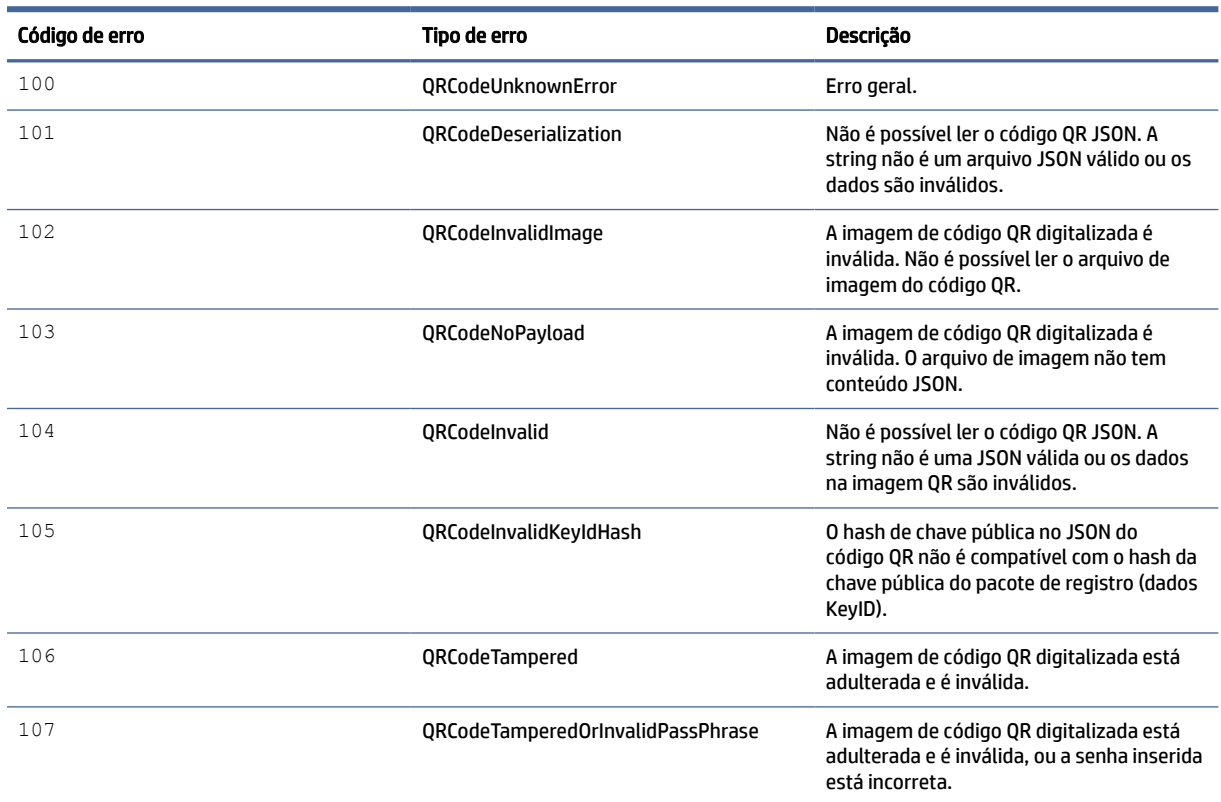

#### Tabela 4-1 Códigos, tipos e descrições dos erros do aplicativo HP Sure Admin

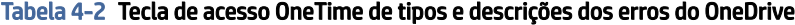

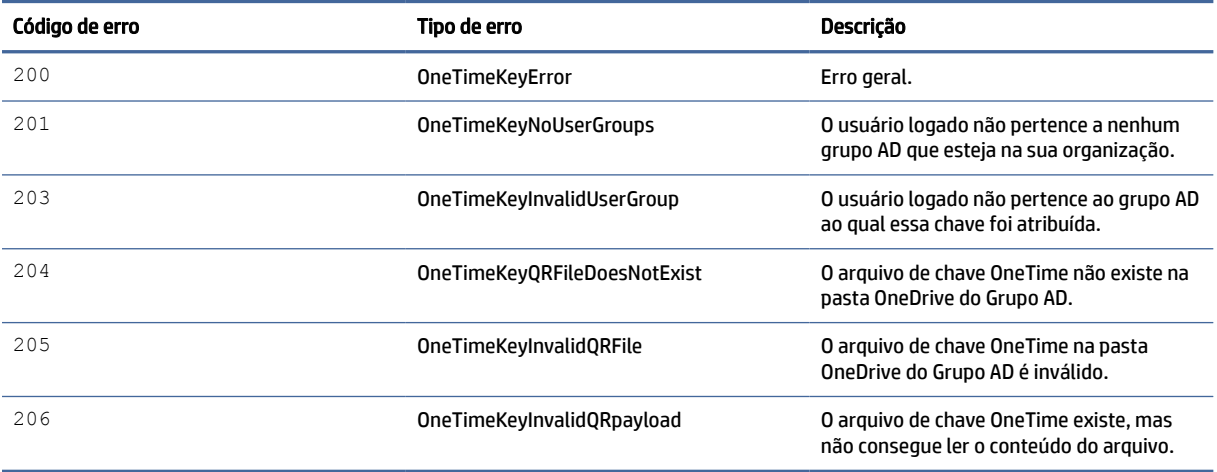

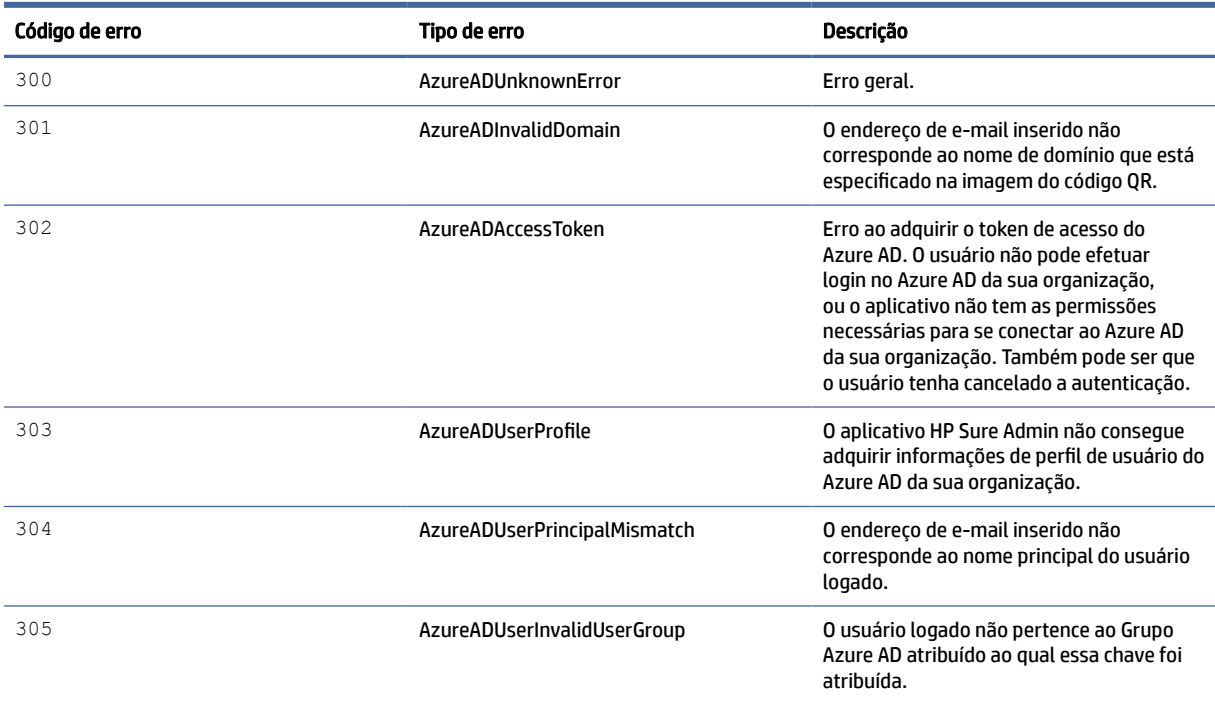

#### Tabela 4-3 Erros de autorização do Azure AD

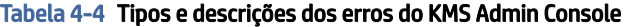

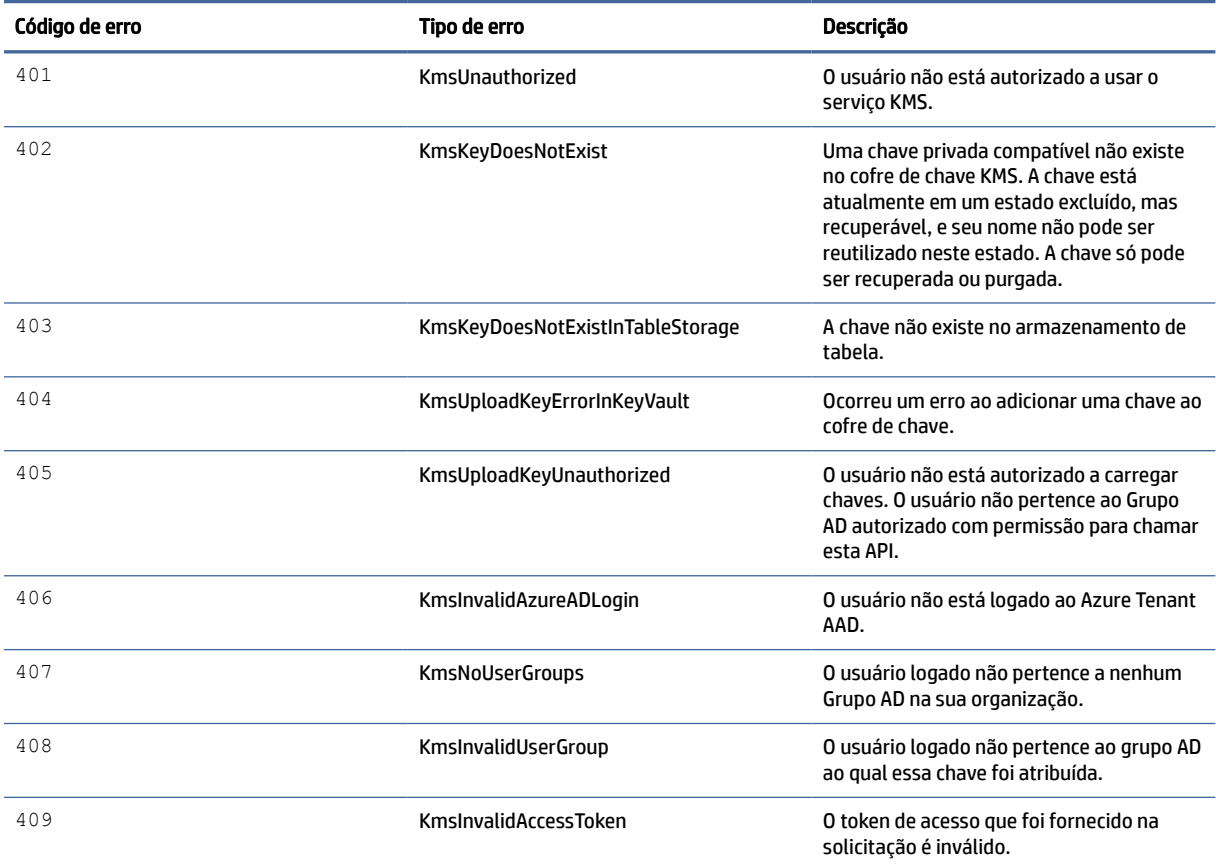

| Código de erro | Tipo de erro                            | Descrição                                                                                                    |
|----------------|-----------------------------------------|----------------------------------------------------------------------------------------------------|
| 410            | KmsAccessTokenExpired                   | O accessToken fornecido expirou.                                                                                                    |
| 411            | KmsAccessTokenInvalidTenantId           | O accessToken fornecido tem valor inválido<br>de TenantId.                                                                                  |
| 412            | KmsAccessTokenTenantIdMismatch          | O TenantId no accessToken fornecido<br>não corresponde ao aplicativo de função<br>TenantId.                                                 |
| 413            | KmslnvalidKeyId                         | O keyld é nulo ou está vazio.                                                                                                    |
| 414            | KmsDeleteKeyUnauthorized                | O usuário não está autorizado a excluir<br>chaves. O usuário não pertence ao Grupo<br>AD autorizado com permissão para chamar<br>esta API.  |
| 415            | KmsKeyVaultSoftDeleteUnrecoverableState | A tentativa de recuperar o segredo falhou,<br>e não foi possível recuperá-lo. O usuário<br>deve tentar novamente.                           |
| 416            | KmsInvalidGetKeysRequest                | A solicitação de Obter Chaves é inválida.                                                                                                   |
| 417            | KmsGetKeysUnauthorized                  | O usuário não está autorizado a obter as<br>chaves. O usuário não pertence ao Grupo<br>AD autorizado com permissão para chamar<br>esta API. |
| 418            | KmsInvalidRequestPayload                | A solicitação recebida pela API é inválida.                                                                                                 |
| 419            | <b>KmsRequestRequired</b>               | A solicitação recebida não pode estar vazia.                                                                                                |
| 420            | <b>KmsKeyNotConcurrent</b>              | A chave no armazenamento de tabela foi<br>atualizada ou modificada desde que o<br>usuário recuperou uma cópia pela última<br>vez.           |

Tabela 4-4 Tipos e descrições dos erros do KMS Admin Console (continuação)